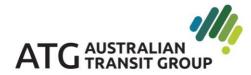

Australian Transit Group Pty Ltd ABN 29118896291 ACN 108032186

> 87 Hammond Road, Cockburn WA 6164

EMAIL admin@buswest.com.au PHONE 08 9395 4444

www.austransit.com.au

How to Register my Company and Complete the Individual Induction

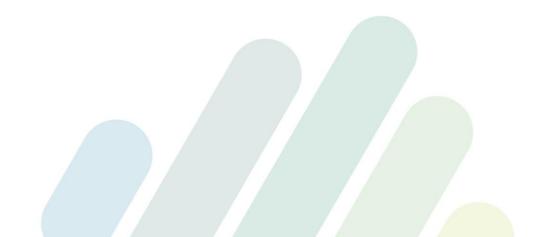

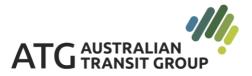

How to Register my Company and Complete the Individual Induction

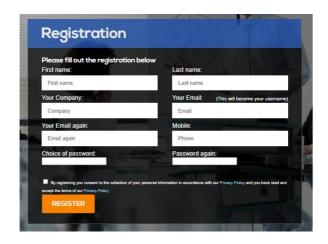

## **Company Registration**

- Complete all the details above to create your account
- Only 1 registration should be completed per company
- The person who completes this registration should be the main contact person or administrator for the company
- If you are a sole trader/owner operator you will need to complete both the registration and induction sections.
- Use full personal and company names to avoid confusion and double ups (no nick names).

### **Company Dashboard**

Once you have registered, the next screen will be your dashboard.

• You will be asked to provide the company documentation which is required to commence work with ATG

From your dashboard you can also:

- Register new users
- View all staff for your company and their induction status

| Welcome <b>admin</b> to your dashboard area as a contractor representative.<br>Here you can provide your companies doumentation and register new users                                                                                                    |                                                                                                    |
|----------------------------------------------------------------------------------------------------|----------------------------------------------------------------------------------------------------|
| Search Name:                                                                                                    | <ul> <li>Register a user</li> <li>(You can send this link to your staff for self registration)</li> <li>View all staff for my company</li> </ul> |
| Please supply the required documentation and licenses below<br>All these documents can be scanned and uploaded to the Induction portal using the browse, and<br>Your documentation will then be received and receipted by our representative, and assessed for<br>All documentation will be considered confidential and will only required to be accessed in case an | compliance and validity for Health and Safety document control.                                                                                  |
|                                                                                                    |                                                                                                    |

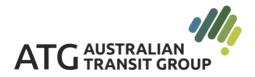

| Accounts Details |                   |        |             |                            |        |  |
|------------------|-------------------|--------|-------------|----------------------------|--------|--|
| Contact          | Name:             |        |             | ]                          |        |  |
| Compan           | y Position:       |        |             | ]                          |        |  |
| Email Ac         | ldress :          |        |             | ]                          |        |  |
| Telephor         | ne Number :       |        |             |                            |        |  |
|                  |                   |        | Payment De  | etails                     |        |  |
| Bank:            |                   |        |             | ]                          |        |  |
| Branch A         | Address :         |        |             | ]                          |        |  |
| Account          | Name :            |        |             | ]                          |        |  |
| BSB Nu           | mber :            |        |             | ]                          |        |  |
| Account          | Number :          |        |             |                            |        |  |
|                  |                   |        | Insurance D | etails                     |        |  |
| Public Li        | iability:         |        |             |                            |        |  |
| Expiry           | dd/mm/yyyy        |        | Certificate | Choose File No file chosen | Upload |  |
| * Worker         | rs Compensation   | i      |             |                            |        |  |
| Expiry           | dd/mm/yyyy        |        | Certificate | Choose File No file chosen | Upload |  |
| Motor Ve         | ehicle Plant Equi | pment: |             |                            |        |  |
| Expiry           | dd/mm/yyyy        |        | Certificate | Choose File No file chosen | Upload |  |

- Provide all of the details and click on the "submit and continue" button to finish the upload and complete the company registration. A message will pop up at the top of the screen "Thank you, details submitted".
- If you are required to complete the individual induction, you can access it through the link "Register A User" or through the ATG's webpage under the link "CLICK HERE" to complete your induction.
- You can view all induction records by clicking on the "View all Staff for my Company" \*\* please ensure that in order for this to work all workers (including your sub-contractors) need to enter YOUR company name on their induction registration.

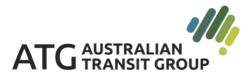

## How to Complete the Individual Induction

| Registration                                          |                                              |
|-------------------------------------------------------|----------------------------------------------|
| Please fill out the registration below<br>First name: | Last name:                                   |
| Your Company:                                         | Your Email: (This will become your usemente) |
| Your Email again:                                     | Mobile                                       |
| Choice of password:                                   | Password again:                              |
| REGISTER                                              |                                              |

- The main induction registration page looks similar to the company registration page.
- You will need to complete all to progress forward.
- Your employees will type in your company name in the box "Your Company"
- If employees do not have an email address, they can create a "fake" email address to use as their user name. For example Peter works for XYZ Tyres, he can type <u>Peter@XYZTyres.com.au</u>

Once an employee has registered they will see this page:

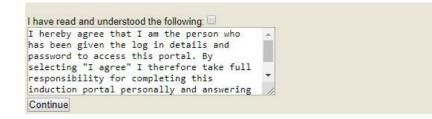

They need to check the box to confirm that they are the person undertaking the induction and click the "continue" button.

The next screen shows all the induction steps 1-4 which require completion. As they progress through the steps, there will be a green tick against all the elements in the panel at the right hand side of the page:

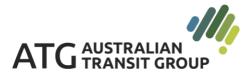

| Online Induction Outstanding |  |
|------------------------------|--|
| Please complete all steps    |  |
|                              |  |

### Your Progress

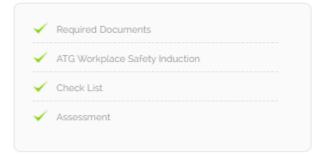

Each tick means that they have completed the section and can move onto the next.

# Induction Steps 1 - 4

#### 1. Required Documents

### This consists of general contact information and training certificates / licenses

| At Australian Transit Group P/L (ATG) we are committed to providir<br>this, we ensure everyone understands their obligations and respon<br>work policies and procedures. By completing this induction you ack<br>requirements whilst on site. | sibilities with respec | t to creating a safe and healthy work | place and to uphold all relevant safe |  |
|----------------------------------------------------------------------------------------------------|------------------------|---------------------------------------|---------------------------------------|--|
| Company Name:                                                                                                    |                        |                                       |                                       |  |
| * Your Name :                                                                                                    |                        |                                       |                                       |  |
| ATG Site Location:                                                                                                    |                        |                                       |                                       |  |
| * ATG Contact Name at Site:                                                                                                    |                        |                                       |                                       |  |
| * Emergency Contact:                                                                                                    |                        |                                       |                                       |  |
| Emergency Contact Phone:     Work Being Carried Out:                                                                                                    |                        |                                       |                                       |  |
| Drivers License:                                                                                                    |                        |                                       |                                       |  |
|                                                                                                    |                        |                                       |                                       |  |
|                                                                                                    | Certificate            | Choose File No file chosen            | Upload Help? Q                        |  |
| High Risk Work Licence:                                                                                                    |                        |                                       |                                       |  |
| Expiry dd/mm/yyyy                                                                                                    | Certificate            | Choose File No file chosen            | Upload Help? Q                        |  |
| Other Special Permits Licenses:                                                                                                    |                        |                                       |                                       |  |
| Expiry dd/mm/yyyy                                                                                                    | Certificate            | Choose File No file chosen            | Upload Heip? Q                        |  |
| Certificate of Currency:                                                                                                    |                        |                                       |                                       |  |

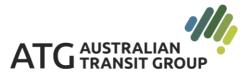

| Certificate of Currency:                                                                              |                            |                                   |                |  |
|----------------------------------------------------------------------------------------------------|----------------------------|-----------------------------------|----------------|--|
| Expiry dd/mm/yyyy                                                                                     | Certificate                | Choose File No file chosen        | Upload Help? Q |  |
| Public Liability Insurance:                                                                           |                            |                                   |                |  |
| Expiry dd/mm/yyyy                                                                                     | Certificate                | Choose File No file chosen        | Upload Help? Q |  |
| Workers Compensation Insurance:                                                                       |                            |                                   |                |  |
| Expiry dd/mm/yyyy                                                                                     | Certificate                | Choose File No file chosen        | Upload Help? Q |  |
| Working With Children:                                                                                |                            |                                   |                |  |
| Expiry dd/mm/yyyy                                                                                     | Certificate                | Choose File No file chosen        | Upload Help? Q |  |
| Police Clearance Checks:                                                                              | Choose File                | No file chosen Upload             | Help? Q        |  |
| * Will you be using your own Plant Equipment:                                                         |                            |                                   |                |  |
| * Will you have other workers apprentices with you:                                                   |                            |                                   |                |  |
| Upload SWMS for completion of High Risk Work:                                                         | Choose File                | No file chosen Upload             | Help? Q        |  |
| Upload plant risk assessments SWMS and operating ins<br>all plant and equipment to be brought onsite: | tructions for Choose File  | No file chosen Upload             | Help? Q        |  |
| Please certi                                                                                          | y this form by signing you | r signature below with your mouse |                |  |
| Please certi                                                                                          | y this form by signing you | r signature below with your mouse |                |  |
|                                                                                                    |                            |                                   |                |  |
|                                                                                                    | Clear Undo U               | se This Signature                 |                |  |
|                                                                                                    |                            |                                   |                |  |
| Save Progress                                                                                         |                            |                                   |                |  |
| Submit and Continue                                                                                   |                            |                                   |                |  |

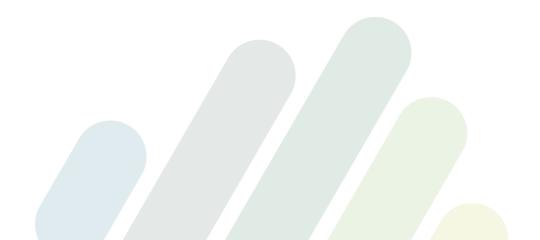

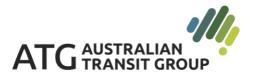

#### 2. ATG Workplace Safety Induction

This is a guide to all the health and safety information and requirements for working at ATG.

Use the "Next" button to progress through the induction slides.

The last section of this induction for completion will feature an "Assessment" that will be based on the information provided within the ATG Workplace Safety Induction Slides.

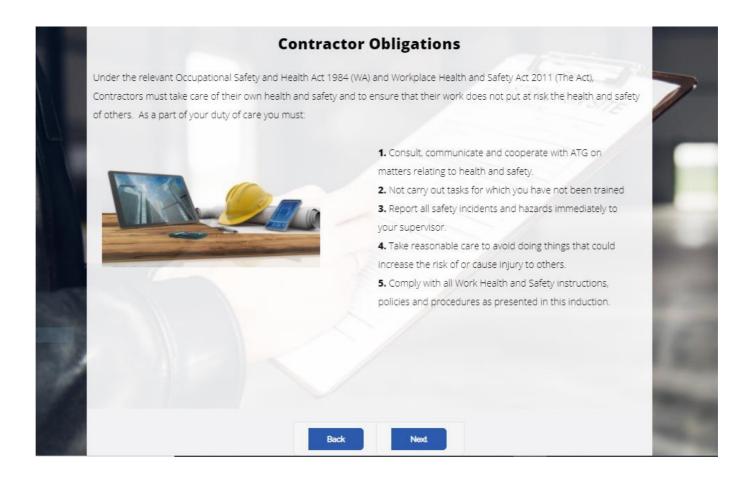

#### 3. Checklist

The Checklist contains a list of all hard copy Policies, Safe Work Procedures and the ATG Code of Conduct for downloading and reading.

In addition to the above, there are also checks that are required to have the adjacent boxes "Checked" to ensure you have uploaded your relevant documentation, licenses and to confirm you have read and understood the documentation and information supplied.

If you are not required to supply a SWMS/JSA, check the box to enable you to progress.

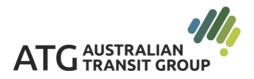

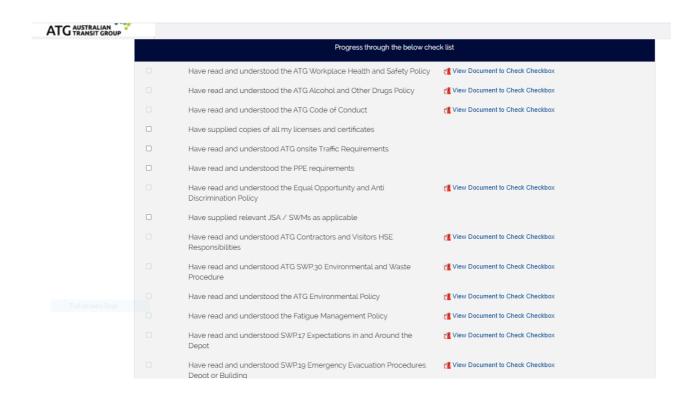

#### 4. Assessment

At the end of the presentation you will be given a short questionnaire to complete. When you have selected an answer for each of the questions, click on the continue button at the end of the page.

If you answer a question incorrectly, you will have a chance at the end to correct it/them. Click continue.

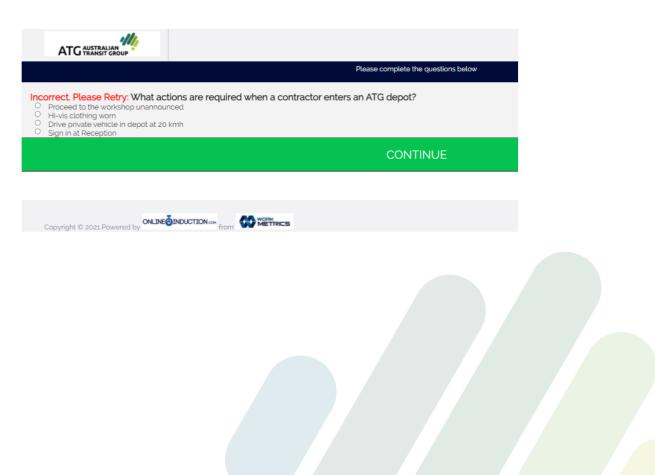

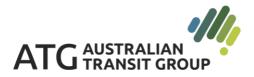

Once your answers are all correct, click the acknowledgement.

I acknowledge that I have been inducted I have read and understood this induction and will comply with the requirements expected of me • \*By clicking you agree to the above Thank you - You have successfully completed the Online Induction. You will automatically receive a reminder notification to be refreshed on the induction in 1 years time. • Download Induction Certificate

You have now completed your induction. Please print the Induction Certificate and carry it with you at all times when you are working on an ATG Site. If you lose your card, you can log back in with your username (email) and password and print another copy.

| Certificate of Completion                            |  |
|------------------------------------------------------|--|
| This is to certify that                              |  |
| Admin<br>From Portal                                 |  |
| Has successfully completed the Online Site Induction |  |
| on the                                               |  |
| Induction type:                                      |  |
|                                                      |  |
|                                                      |  |

You must register your business details before gaining access to the program.

The online induction can be conducted by two (2) options:

- Using computer desktop or laptop you will need access to a scanner or copier to copy your ID's or to have digital copies of your tickets and forms in PDF format ready to be uploaded onto the system (uploading your current ticket is MANDATORY).
- Using your iPhone or Android phone you will need to download from iTunes or Google Play App Store - online App store – the Work Metrics Online Induction app. Mobile version does not require scanner nor PDF copies as you are able to use phone camera to upload the required ID's / tickets. <u>CLICK HERE</u> to download the app.

Once you have downloaded the App you will need to register an account.